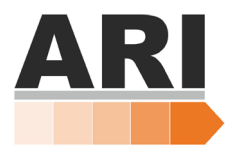

## Recalibrate Touch Screen

If the screen becomes frozen or the touchpoints are off, follow the procedure below. If there is a notification that cannot be clicked on to be cleared please follow the procedure on page 2 to recalibrate a blocked and mis-calibrated touch screen (required a USB mouse).

1) Hold red stop button for 15-20 Seconds.

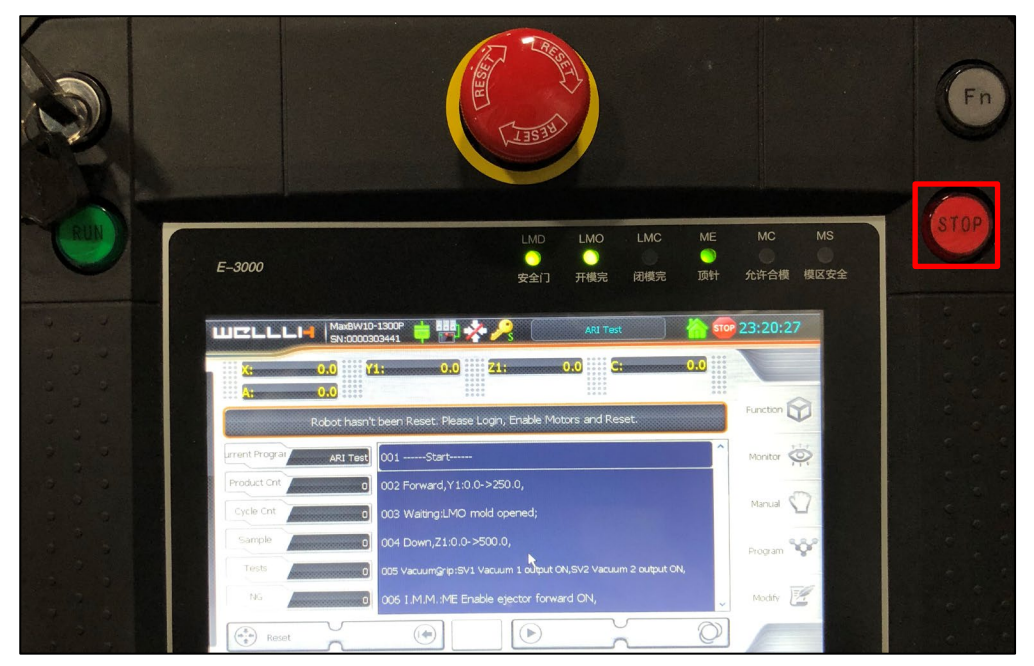

2) Touch 4 points that appear on the screen with the stylus.

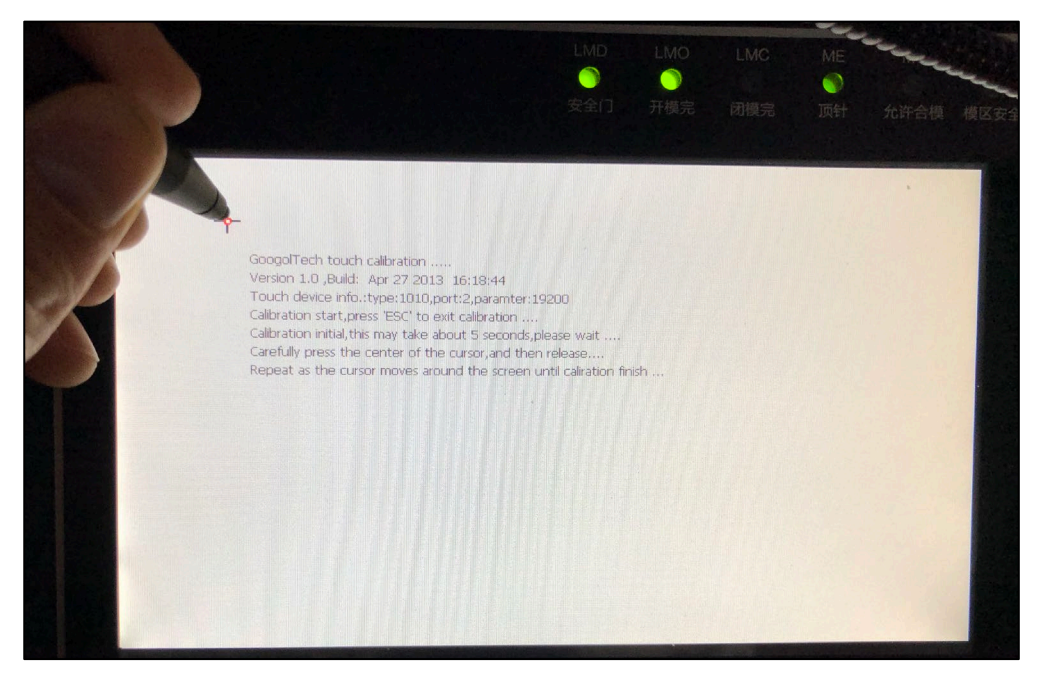

3) Calibration complete

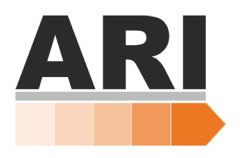

## Blocked and mis-calibrated Touch Screen

This procedure uses a USB mouse to manually get into the calibration screen. If using a wireless mouse be sure to stand on the low voltage side of the cabinet. The mouse will not reach the other side due to the metal shielding the signal.

- 1) Locate an external USB mouse
- 2) Plug the USB end into the top USB slot on the orange motion controller (inside the low-voltage side of the cabinet)

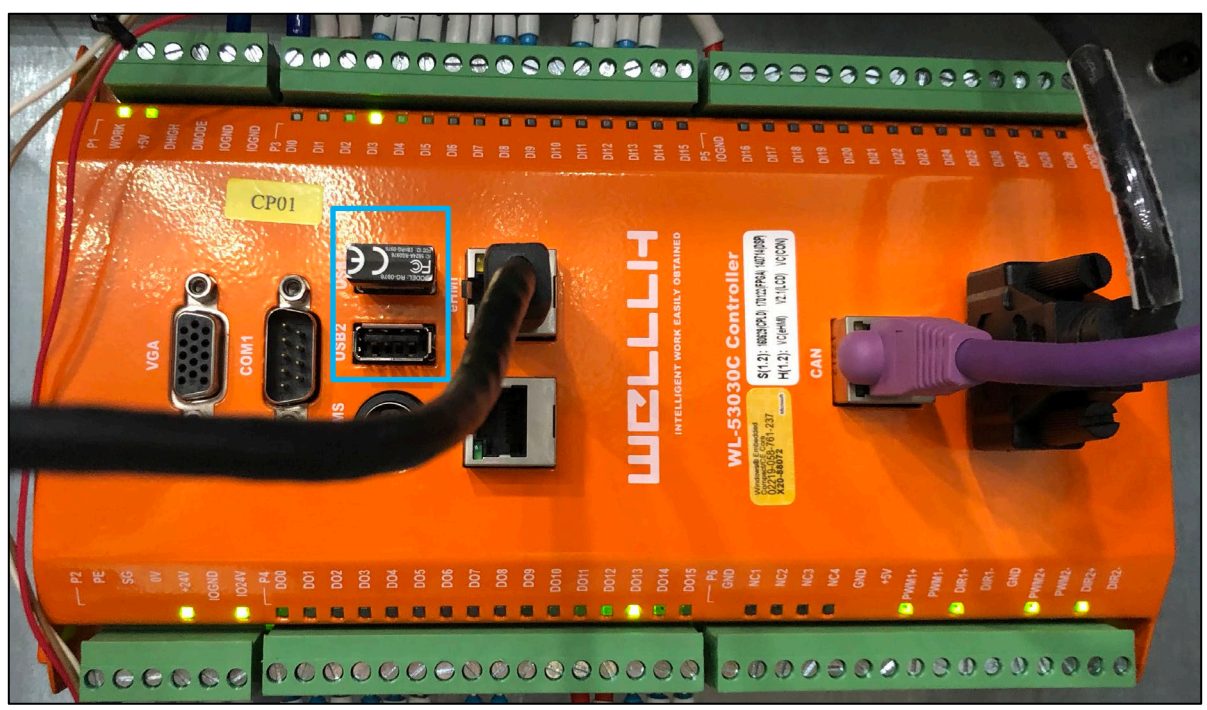

- 3) Using the mouse, click "Yes" on the lubrication message
- 4) Using the mouse, click the key at the top of the screen to login (8642)

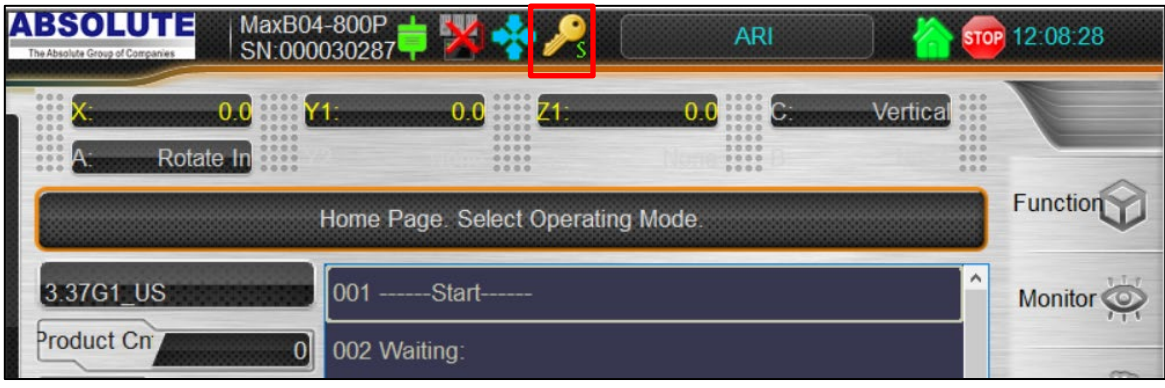

Page **2** of **3**

**Questions or Comments? Please Contact Absolute Robot Inc.** 

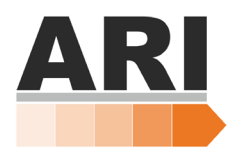

## Calibrate Touch Screen

5) Using the mouse, navigate to "Function"  $\lvert \frac{\text{Function}}{\text{Function}} \rvert \rvert$  -> "System Set"

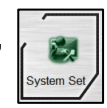

- 6) There you will see a button labeled "Screen Calibration"
- 7) Using the mouse, click the "Screen Calibration" button

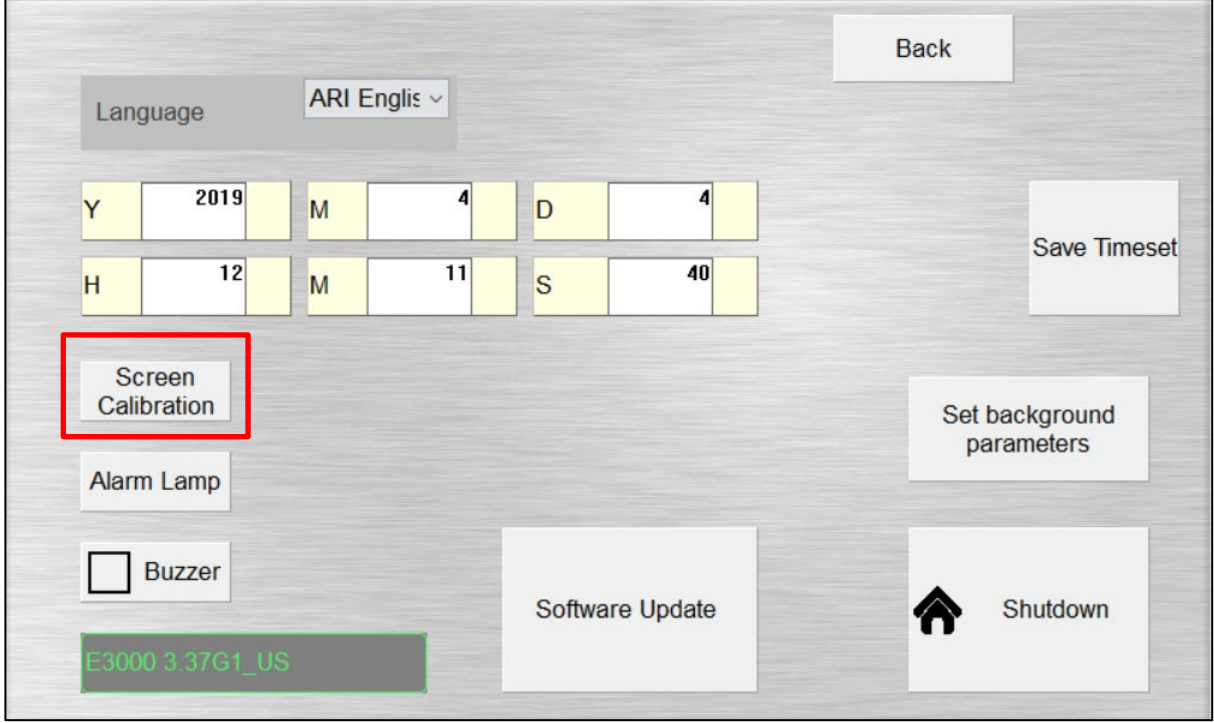

8) Using the stylus, touch each point as it they pop up on the screen

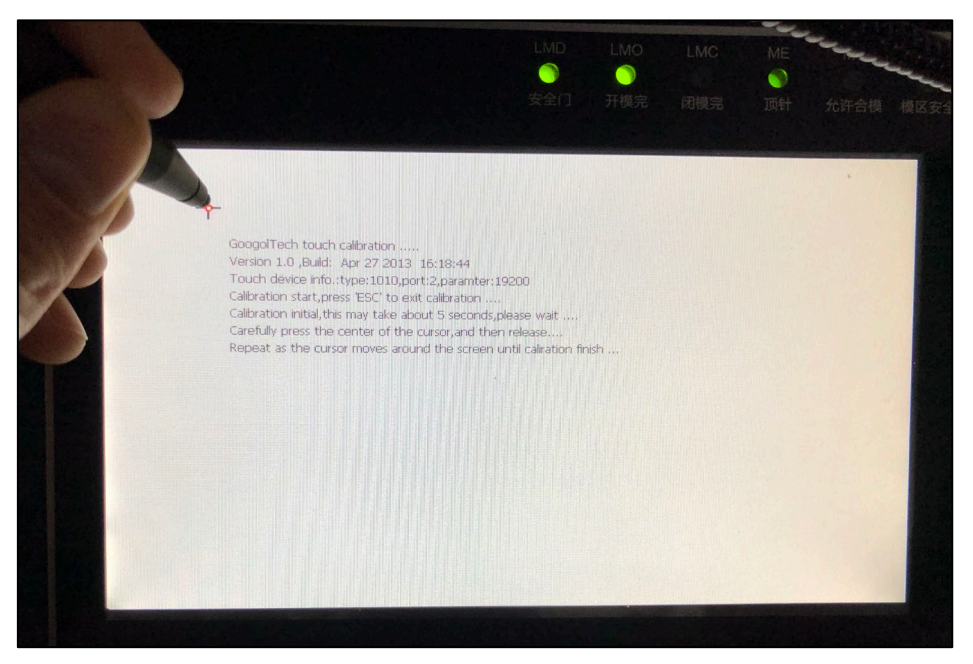

9) Once this is complete, you can now remove the USB mouse and take control of your robot screen.